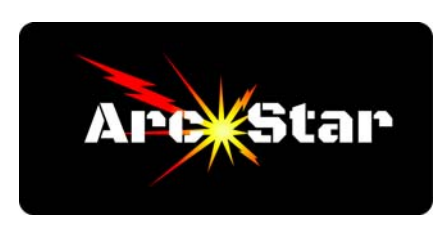

## **Designating New Start Point**

Open Cut2D PRO Create or import a new part If font, remember to convert to curves first (right click text, select 'Convert to Curves') Press 'N' to activate node editing Click on graphic - nodes should appear on part or graphic If desired, designate a new node by right clicking and choose 'Insert a Point' Note the single green node - that's the current start point Right click on the node you want to make the start point, then select 'Make Start Point' Repeat this for any other parts you may want to change Press 'Esc' key to exit node editing mode

## *Congratulations - you're done!*

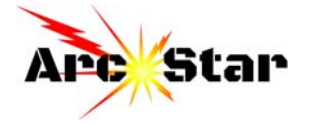